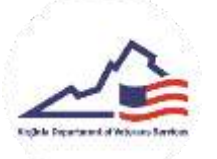

## **New User Registration (Veteran or Applicant)**

1. To register for the Virginia Military Survivors & Dependents Education Program (VMSDEP) website, click on *Sign Up* on the Home Screen.

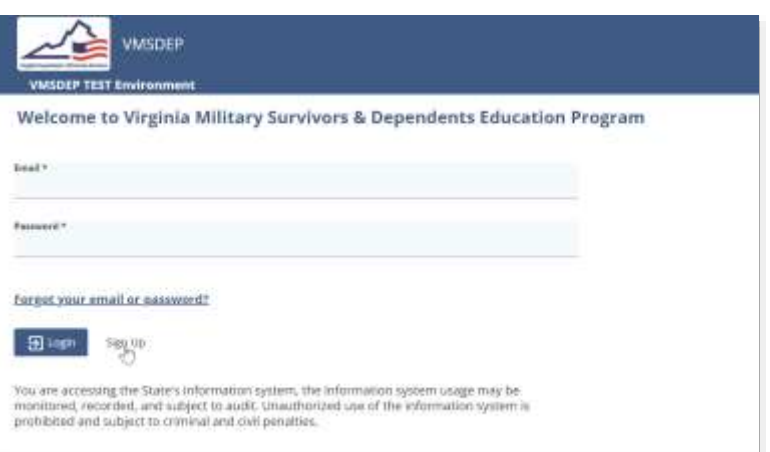

2. On the Information Check screen, enter your *Last Name*, *Date of Birth*, and *Social Security Number* in the designated fields. Then, complete the *reCAPTCHA – "I'm not a robot"* check and then click the *Check* button.

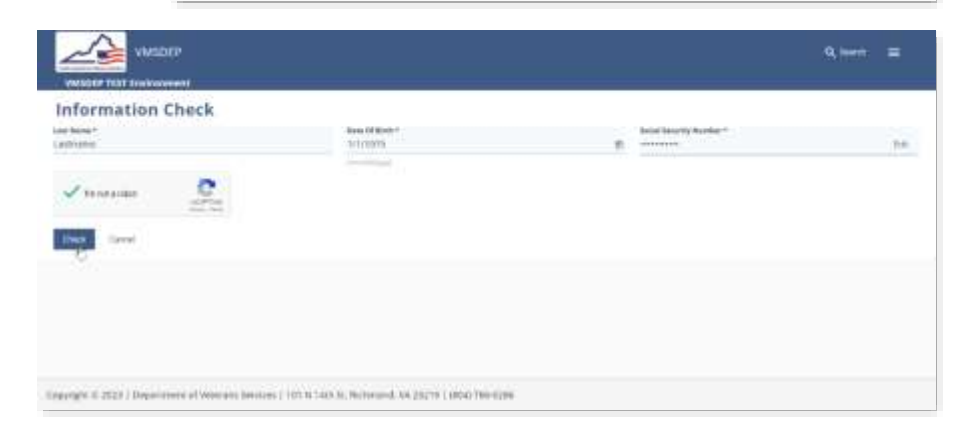

- 3. If the information entered matches a current VMSDEP profile, on screen instructions will provide next steps. If the information entered does NOT match a current VMSDEP profile, the Registration page opens.
- 4. Select the user type you would like to register as (*Applicant or Veteran*) and input the required information. Complete the *reCAPTCHA – "I'm not a robot"* check and then click the *Save* button.

![](_page_0_Picture_109.jpeg)

5. An email containing a *Reset Password* Link will be sent to the email entered on the Registration page. Click and the link and then enter your desired password. Click the *Submit* button.

![](_page_1_Picture_1.jpeg)

6. Upon returning to the Login page, enter your information and click *Login*. You will be logged in to your VMSDEP profile.